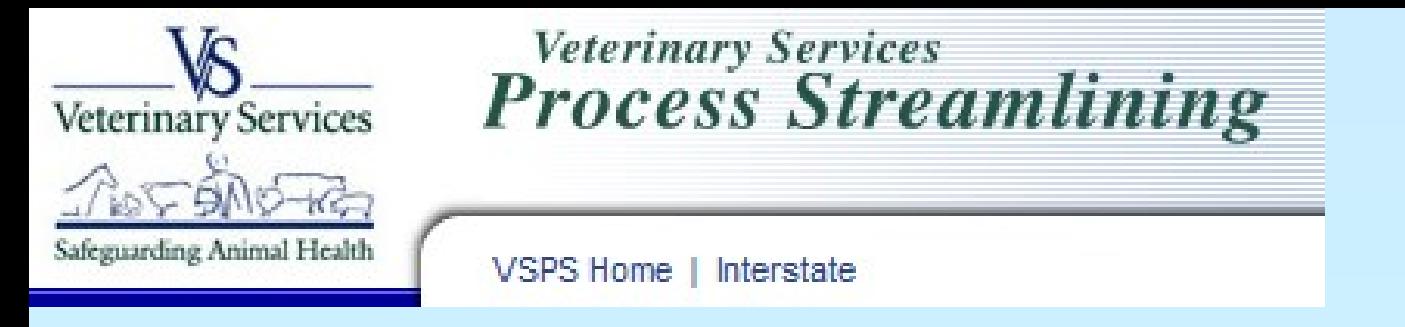

### How to Create an On-Line Certificate of Veterinary Inspection (CVI) in VSPS for Accredited Veterinarians

### Go to the VSPS website: https://vsps.aphis.usda.gov/vsps/

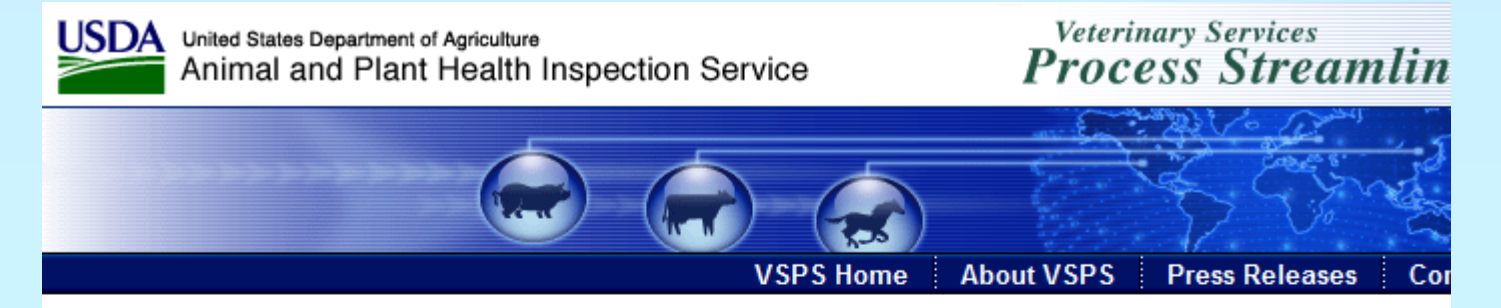

#### **Welcome to VSPS: Veterinary Services Process Streamlining**

VSPS provides a consistent and standard method of data capture at all levels and provides data dissemination to the appropriate existing databases. This provides a more comprehensive analysis tool for animal tracking and disease analysis which in turn, would allow VS to respo quickly to any threats to animal health in the United States.

#### **VSPS Users:**

Login here - LOG IN No login necessary when performing a public search. Use the search link to the right.

Don't know what to do, or how to use VSPS? Click on the questions below for an introduction to the system.

- What is VSPS?
- . What can I do using VSPS?
- Who should register for an account?
- How do I register for an account?

#### **Public Searches:**

**Find an Approved Establishm** 

## Click on Log In

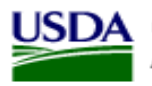

**USDA** United States Department of Agriculture Animal and Plant Health Inspection Service

#### **Veterinary Services Process Streamlining**

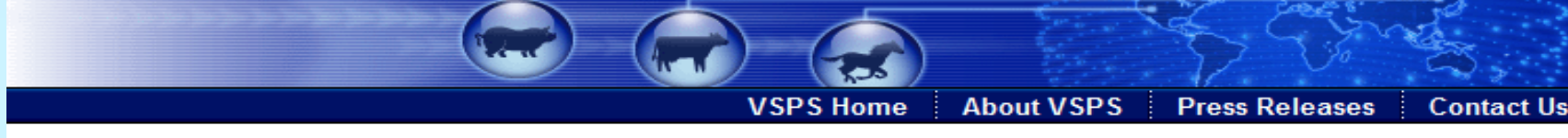

#### **Welcome to VSPS: Veterinary Services Process Streamlining**

VSPS provides a consistent and standard method of data capture at all levels and provides data dissemination to the appropriate existing databases. This provides a more comprehensive analysis tool for animal tracking and disease analysis which in turn, would allow VS to respond quickly to any threats to animal health in the United States.

#### **VSPS/Users:**

Login here - **Login** No login necessary when performing a public search. Use the search link to the right.

Don't know what to do, or how to use VSPS? Click on the questions below for an introduction to the system.

- What is VSPS?
- . What can I do using VSPS?
- . Who should register for an account?
- How do I register for an account?

#### **Public Searches:**

Find an Approved Establishment

VS Home | APHIS Home | USDA.gov

FOIA | Accessibility Statement | Privacy Policy | Non-Discrimination Statement | Information Quality | FirstGov | White House

• 1. Click I agree

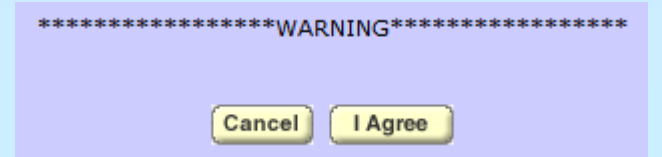

• 2. Enter eAuthentication user id and password

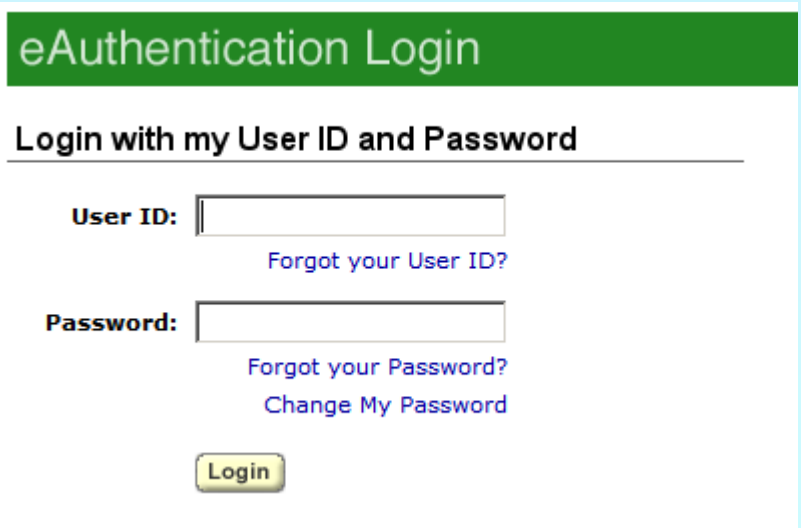

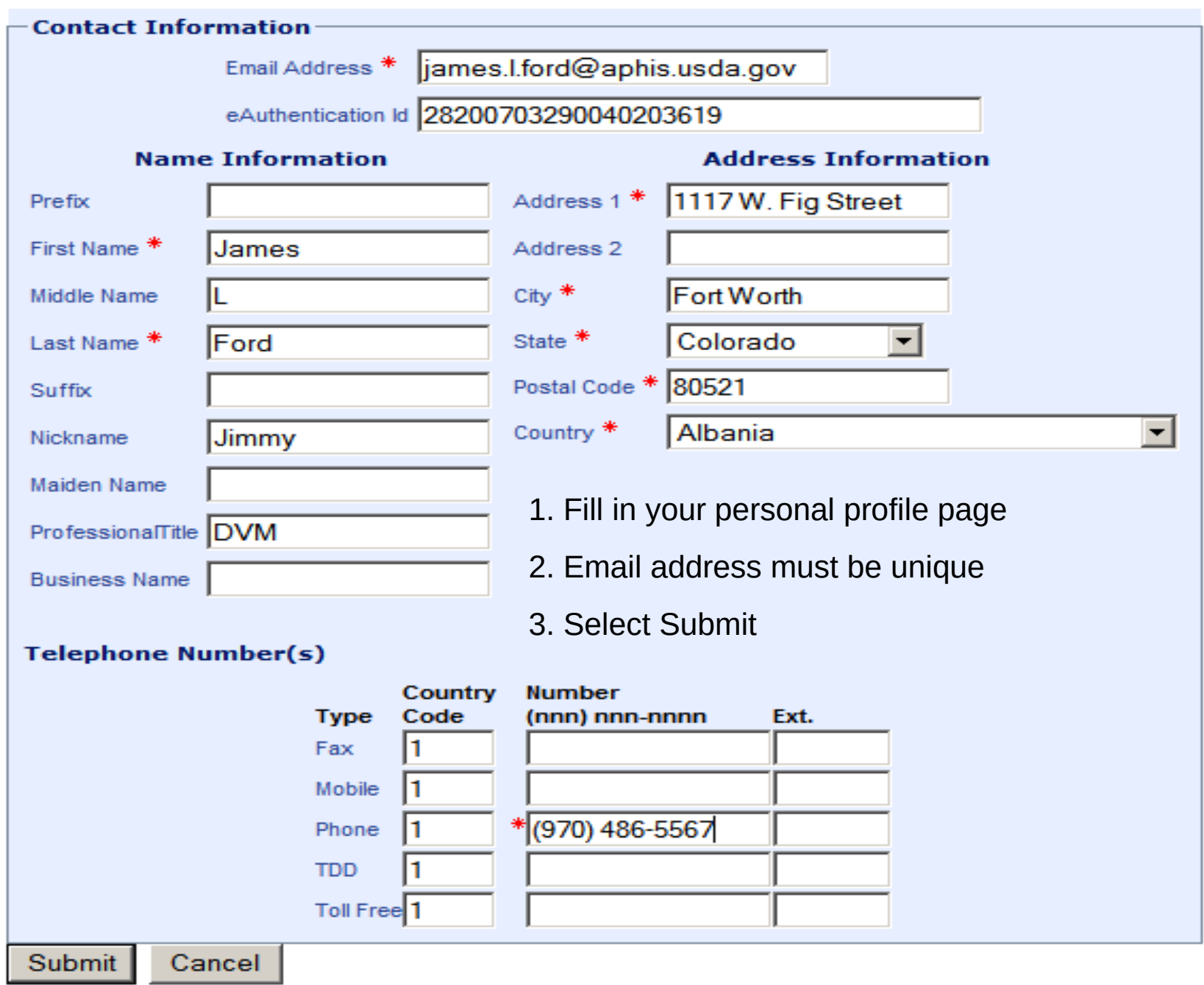

- Request your role
- **State Office Data Entry**

Veterinarian

**Request State Authorization1** [Request State Authorization]

**Veterinary Medical Officer** 

[Request Avic Area Authorization]

- If you successfully match to your NVAP profile you will automatically be given the role of an accredited vet
- If not your role request will be processed through our help desk
- This may take a few days.

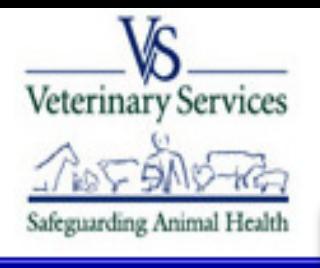

Jamie Snow

**Administration Business Profile Export** 

**Facilities** 

**Horse Transport** 

**Animal Import** 

**Interstate** 

Labs

**Personal Profile** 

**Vet Accreditation** 

**Discoverer Reports** 

**Install Apps** 

**Contact Us** 

Help Desk: 877-944-8457: select option 3.

### **Veterinary Services Process Streamlining**

**VSPS Home** 

There are no current notices

## Next time you log in you are taken to the VSPS home page

Logout Help

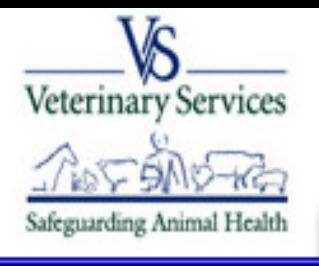

Jamie Snow

**Administration** 

**Business Profile** 

**Horse Transport** 

**Animal Import** 

Interstate

**Veterinary Services Process Streamlining** 

Logout Help

**VSPS Home** 

There are no current notices

## Click on Interstate

Labs

**Export** 

**Facilities** 

**Personal Profile** 

**Vet Accreditation** 

**Discoverer Reports** 

**Install Apps** 

**Contact Us** 

Help Desk: 877-944-8457; select option 3.

### **Create CVI**

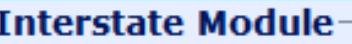

Create CVI Enter Retrospective CVI Find CVI

This module is the place to create Certificates of Veterinary Inspection for the moveme

Requlations pertaining to the interstate movement of animals are available here: State User documentation is available here: VSPS Interstate Library

Labs **Personal Profile Vet Accreditation Discoverer Reports Install Apps Contact Us** Help Desk: 377-944-8457: select

option 3.

**Administration Business Profile** 

**Horse Transport** 

**Animal Import** 

**Interstate** 

**Export Facilities** 

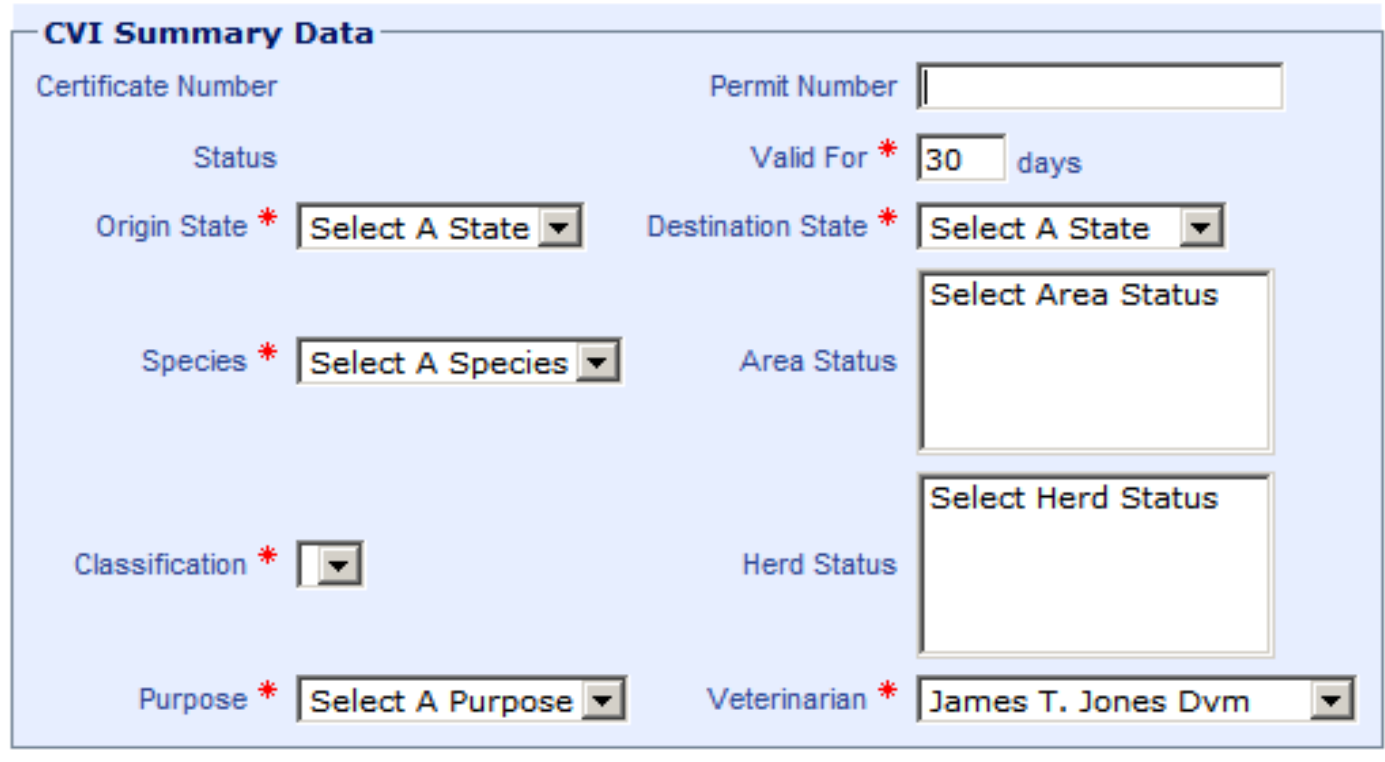

1. \*Enter information into the drop downs for the CVI summary information

\*Note once this information is saved it cannot be edited.

- 1. Enter data into the first tab with all required fields entered.
- 2. Use copy feature if consignor information is the same as Origin information.
- 3. Move to the next tab – Consignee and Destination information.

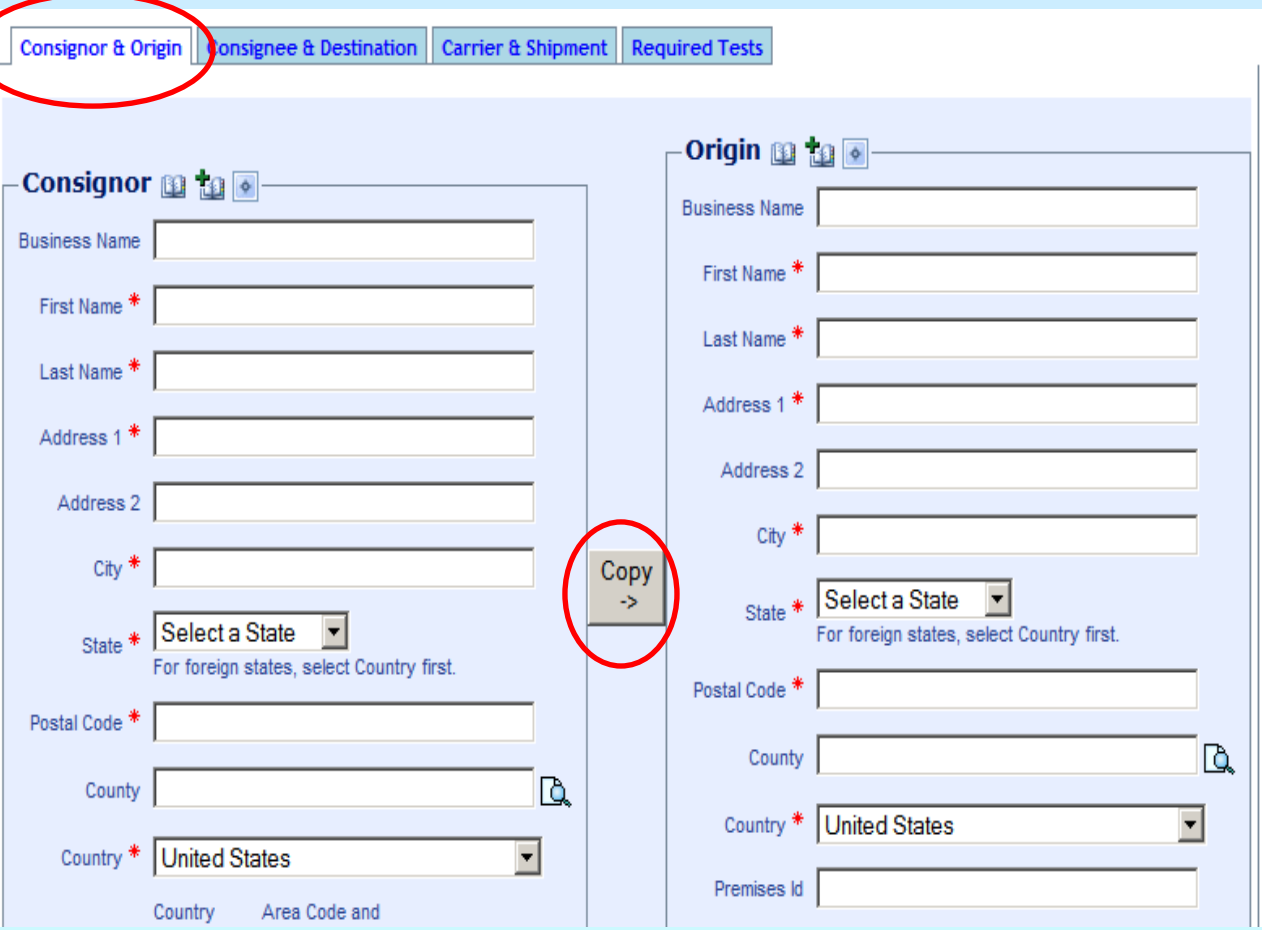

- 1. Enter data into the next tab.
- 2. You may use the address book feature by clicking on the address book icon.
- 3. Click on the Carrier and shipment tab.
- \*There are required fields on three of the 4 tabs (Consignor and Origin, Consignee and Destination and Carrier and Shipment).
- 4. Once you have all required fields entered click save request.

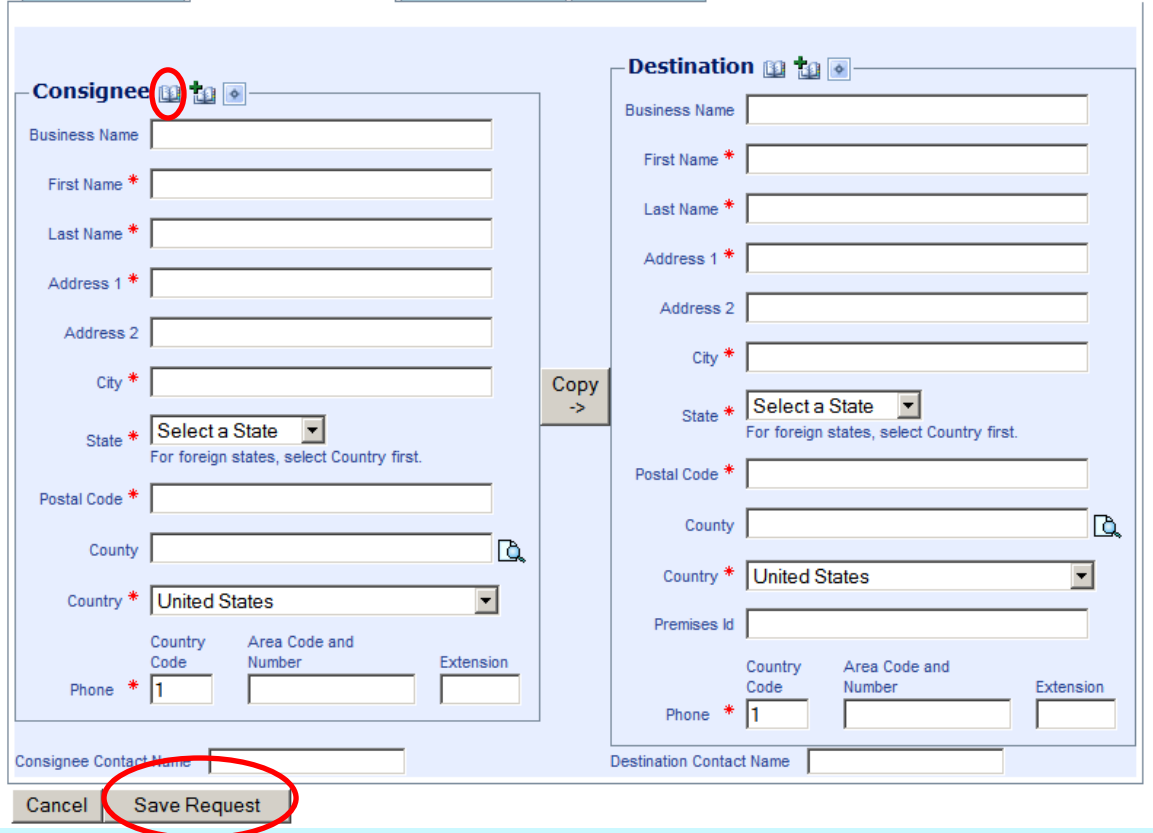

Consignor & Origin Consignee & Destination Carrier & Shipment Required Tests

- After Initial Data is saved you get a green success message
- Get additional data entry options (add/edit/remove animals, Issue etc)
- Top section in no longer editable

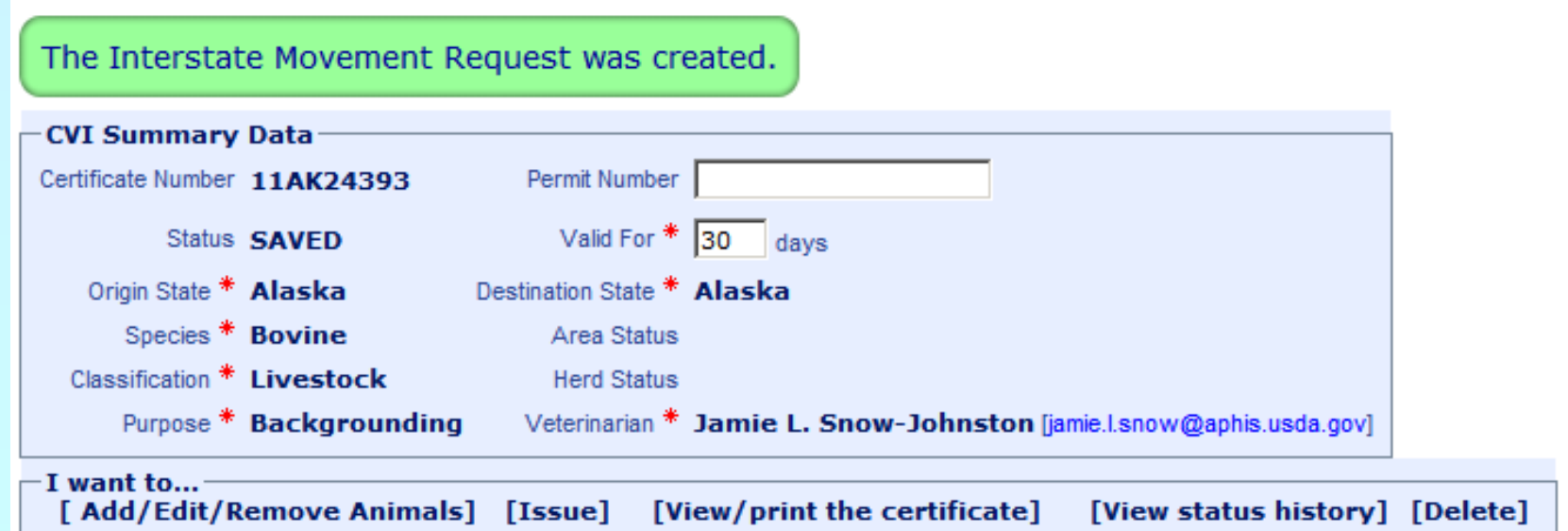

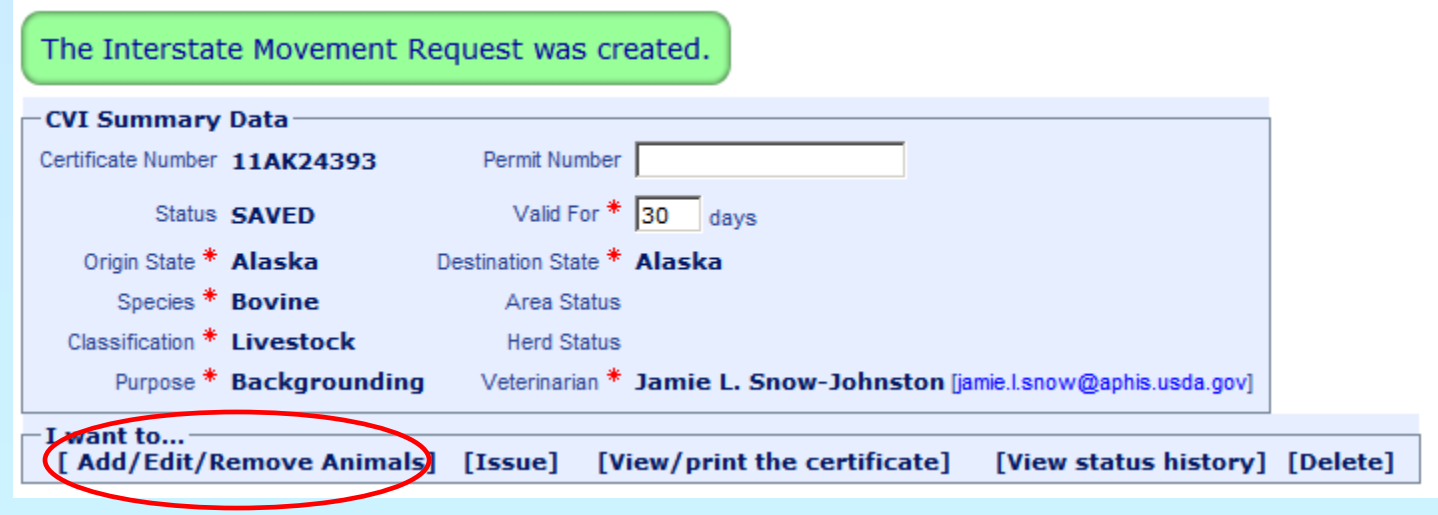

- 1. Click Add animals
- 2. Determine if you want to add a new animal or use one that was entered into your business profile. By clicking on the arrow in the drop down.

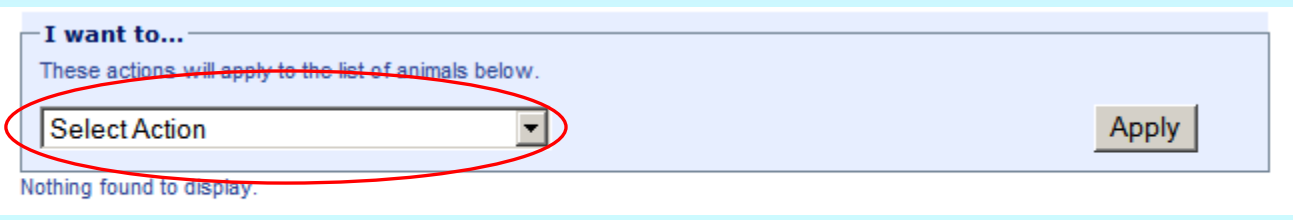

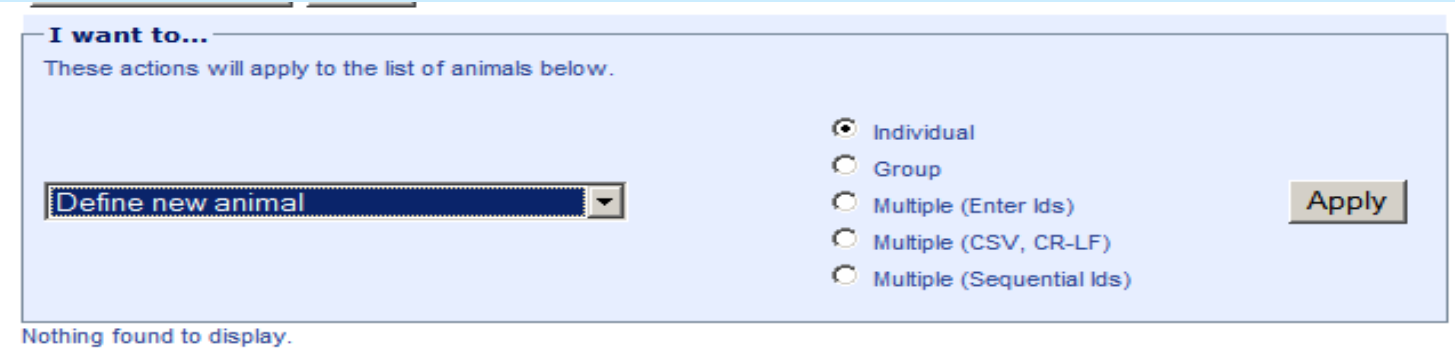

If you define a new animal you have several options for data entry:

•Select Individual if you have one animal on your CVI

•Select Group if every animal has the same characteristics (same gender, same id, same age etc)

•Select Multiple (Enter ids) if you have a word document with ids or want to type in each animal id

•Select Multiple (CSV, CR-LF) if you have a file with one form of animal id that you want to upload

•Select Multiple (Sequential Ids) if you have a group of animals that are identified sequentially

- Selecting Individual Animal will give you one animal data entry screen to enter animal details.
- When data is entered click create and return.

#### **Create Animal (Individual)**

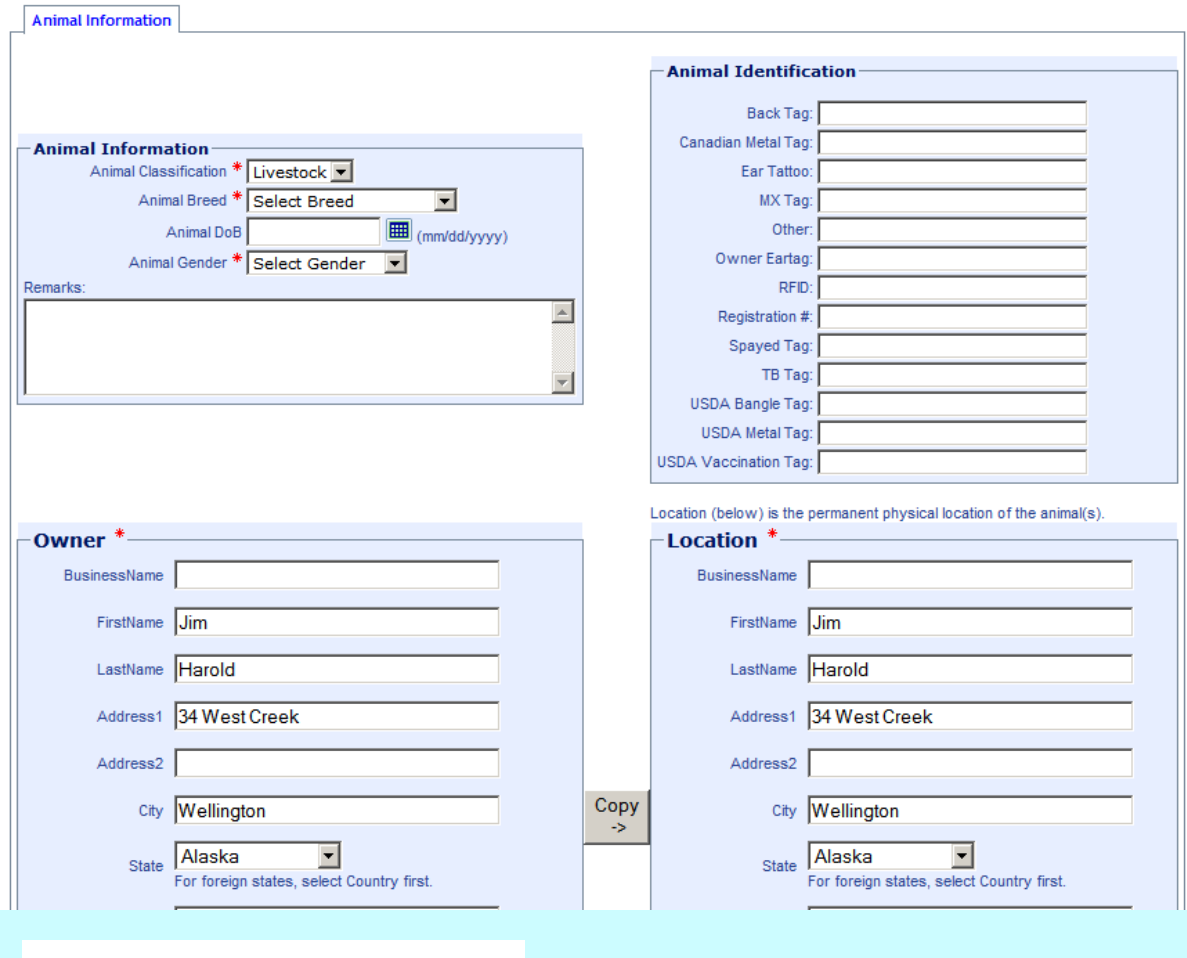

**Create and Return** 

Cancel

- Selecting Create Group will give you the one animal data entry screen to enter animal details for the entire group. You will also enter the number of animals in the group.
- When data is entered click create and return.

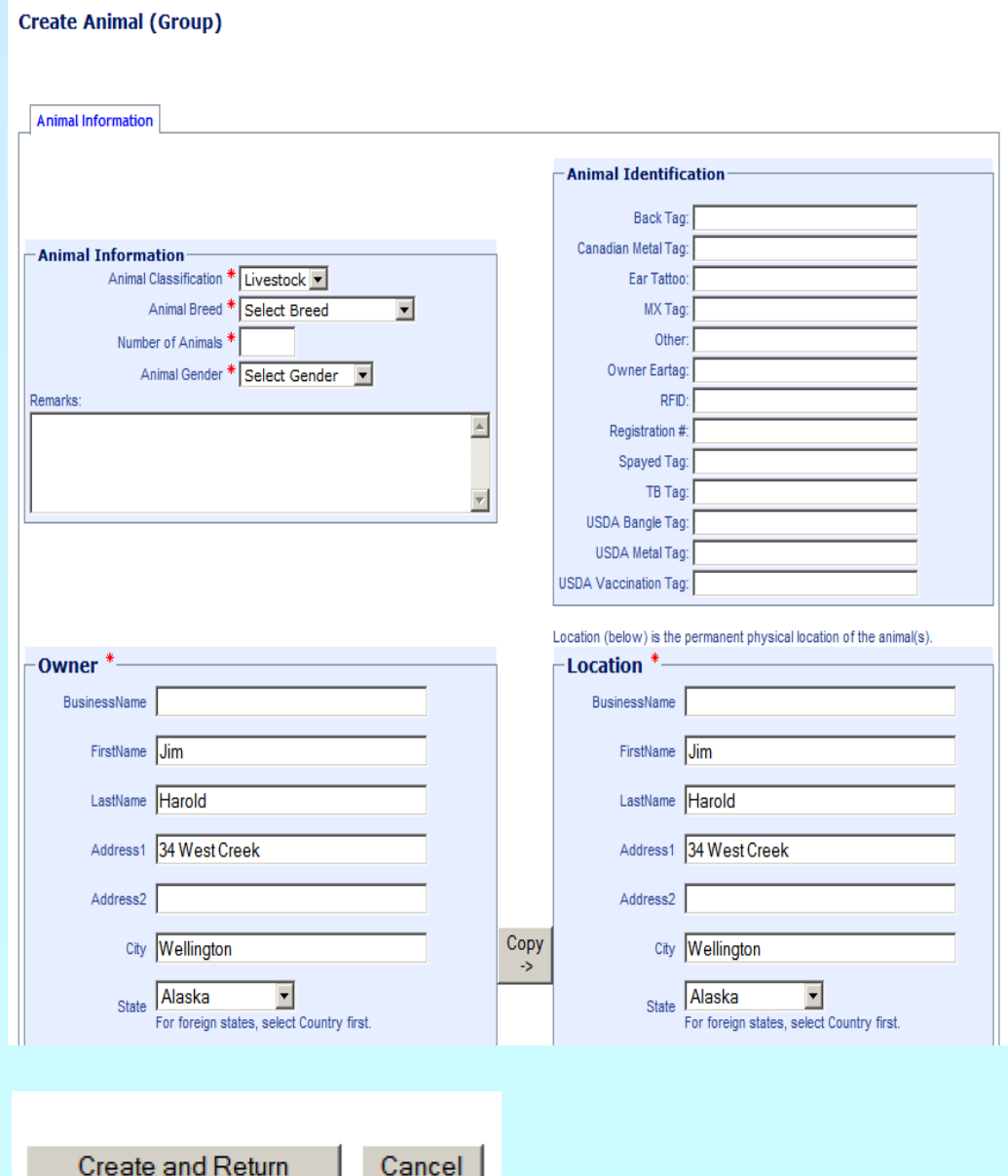

### If you select Multiple (Enter ids)

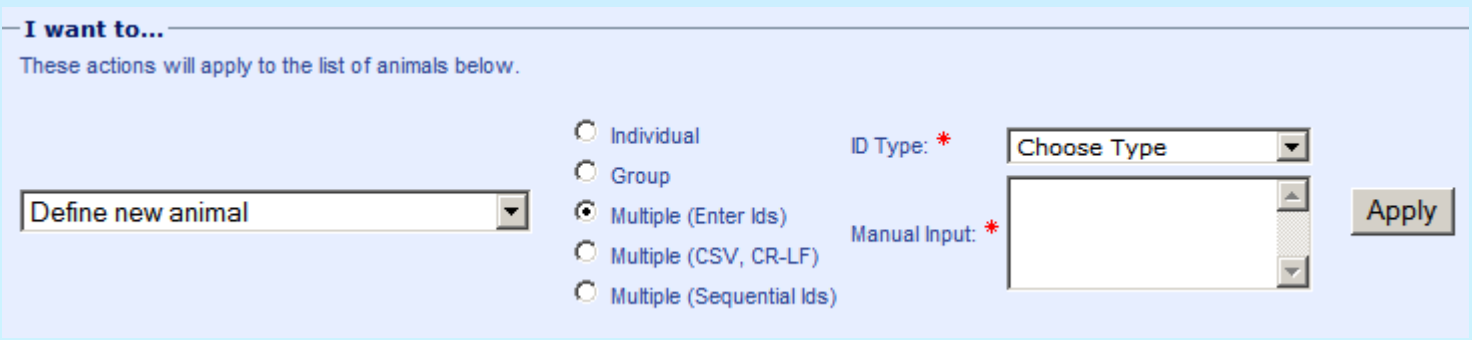

- 1. Select your ID Type
- 2. In put your id values either by directly typing into the input box or cutting and pasting from a document into the box.
- 3. Select Apply

Note the number of animals created depends on

the number of IDs entered.

### If you select Multiple (Enter ids)

Provide information for the animal having the first ID then click Save to create all of the animals using the same information.

- 1. Enter data into the same animal details screen.
- \*Note animal information for the first animal will be applied to the rest of the animals.

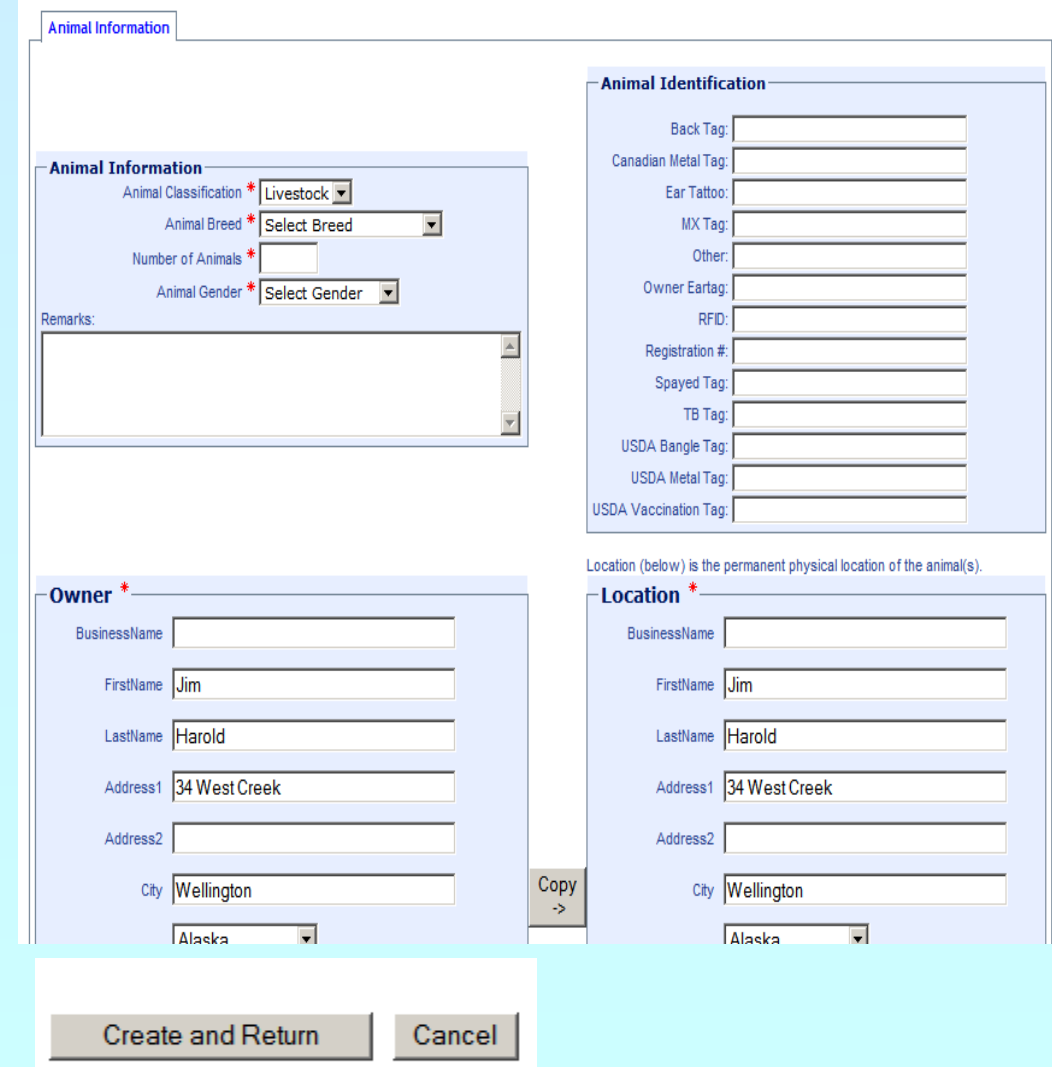

# Multiple (CSV, CR-LF)

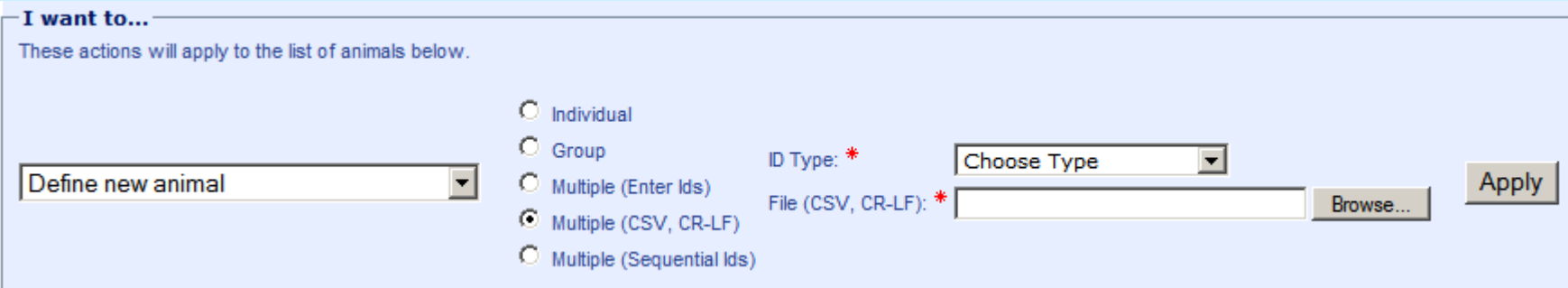

- 1. Select your ID Type
- 2. Upload your id values by browsing for your file
- 3. Select Apply
- \* Note the number of animals created depends on the number of IDs entered.

# Multiple (CSV, CR-LF)

Provide information for the animal having the first ID then click Save to create all of the animals using the same information.

- 1. Enter data into the same animal details screen.
- \*Note animal information for the first animal will be applied to the rest of the animals

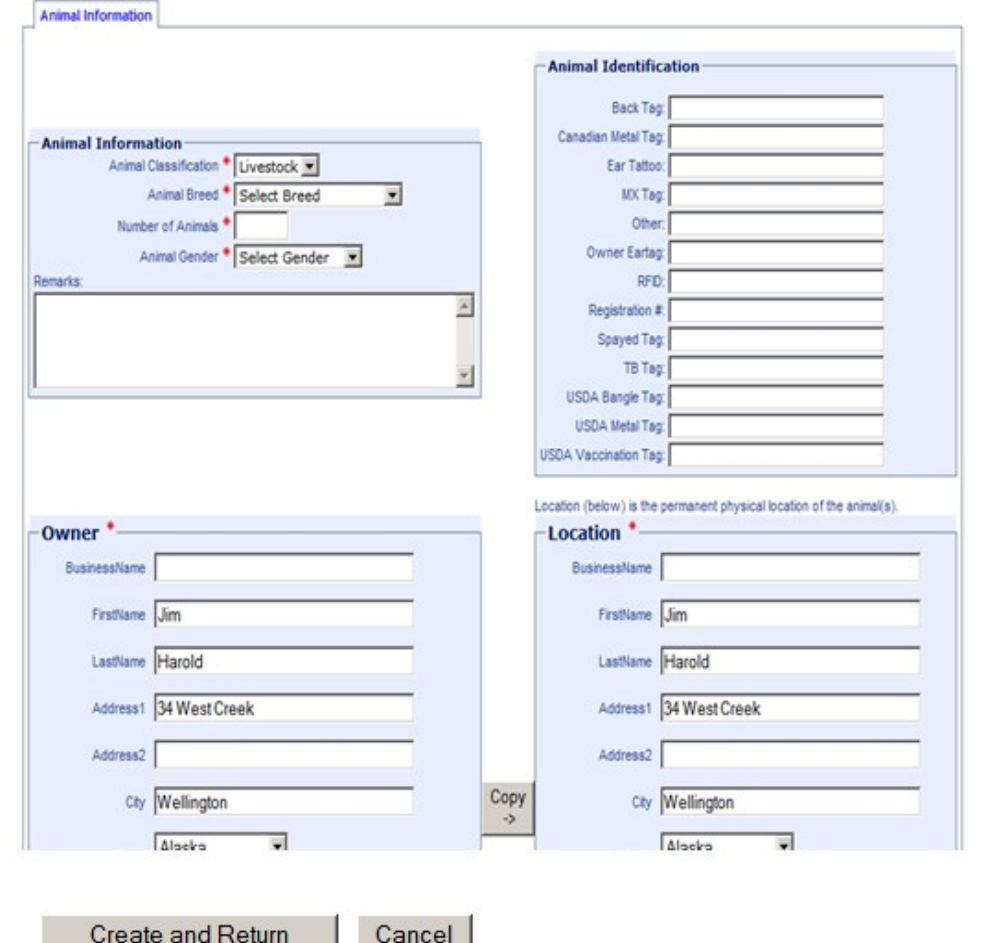

### Adding Animals from Business Profile

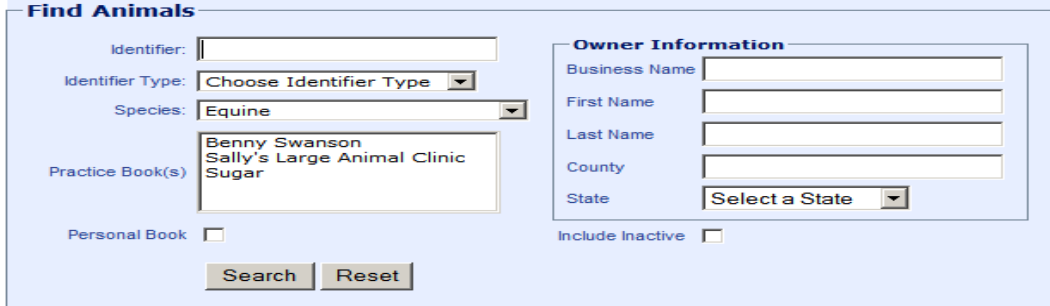

9 Animals found, displaying all Animals

| E.<br>Select All                                               |                      |                                                                                                    |   |                                                                               |                      |                   |                       |
|----------------------------------------------------------------|----------------------|----------------------------------------------------------------------------------------------------|---|-------------------------------------------------------------------------------|----------------------|-------------------|-----------------------|
| Select Book                                                    |                      | ID <sub>5</sub>                                                                                                    |   | <b>Count Owner</b>                                                            | <b>Species Breed</b> |                   | Gender                |
| г                                                              | Personal             | Breed Registration: 45345345                                                                                                    |   | Cavel International Inc, Cavel International Inc.<br>Cavel International Inc. | Equine               | Albanian          | <b>Castrated Male</b> |
| $\Box$                                                         | Personal             |                                                                                                    |   | State-Federal Diagnostic Laboratory                                           | Equine               | Abvssinian        | <b>Castrated Male</b> |
| г                                                              | Personal             |                                                                                                    | 1 | Beltex Corporation, Beltex Corporation                                        | Equine               | Holsteiner        | <b>Castrated Male</b> |
| $\Box$                                                         | Benny Swanson        | Breed Registration: 65455                                                                                                    | 1 | McGuinn, lucy                                                                 | Equine               | Albanian          | <b>Castrated Male</b> |
| г                                                              | Personal             | <b>Tattoo: Flipper</b>                                                                                                    | 1 | McGuinn, Flea                                                                 | Equine               | Azteca            | Female                |
| $\Box$                                                         | Sugar                | Registered Name: Sunny Girl<br>Call Name: Yellow Bird Pipper<br>Breed Registration: GIDDY5500<br>RFID: 45554544545<br>Tattoo: Lip 6600 | 1 | Snort, Jamie<br>Jamie's Large Animals                                         | Equine               | Albanian          | Female                |
| г                                                              | <b>Benny Swanson</b> |                                                                                                    | 1 | McGuinnsiv, Flea                                                              | Equine               | Albanian          | Female                |
| $\Box$                                                         | Personal             |                                                                                                    | 1 | Cavel International Inc. Cavel International Inc.<br>Cavel International Inc. | Equine               | Albanian          | <b>Castrated Male</b> |
| г                                                              | Personal             |                                                                                                    | 1 | Afds, Johns Barn                                                              | Equine               | American Buckskin | Male                  |
| 9 Animals found, displaying all Animals.<br>Continue<br>Cancel |                      |                                                                                                    |   |                                                                               |                      |                   |                       |

1. If you select adding animals from your business profile you select the animal (s) that was entered previously.

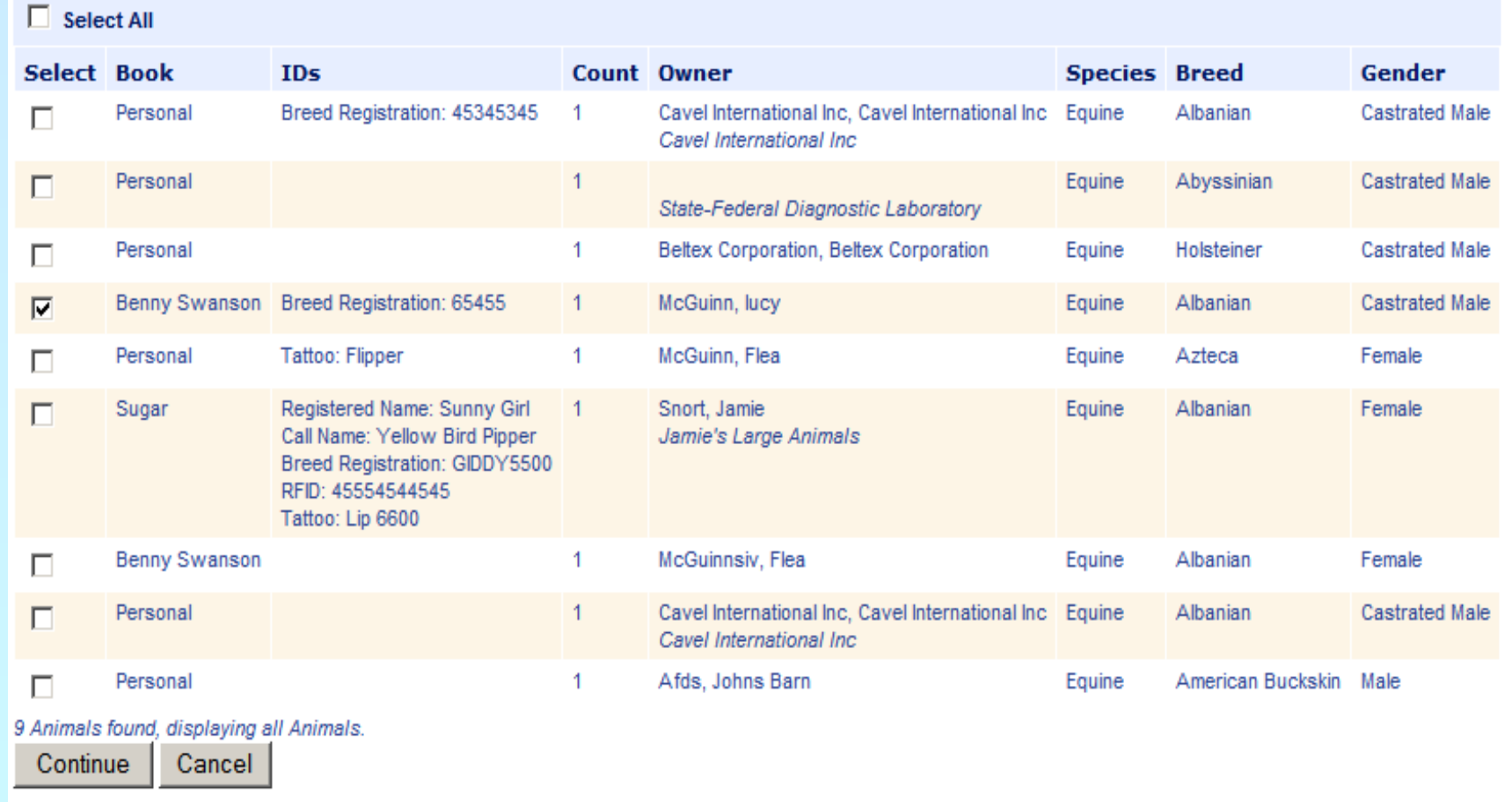

- 1. Select your animal by placing a check next to the animal you want to use.
- 2. Click Continue.
- 3. That animal will be added to the bottom of the previous screen.

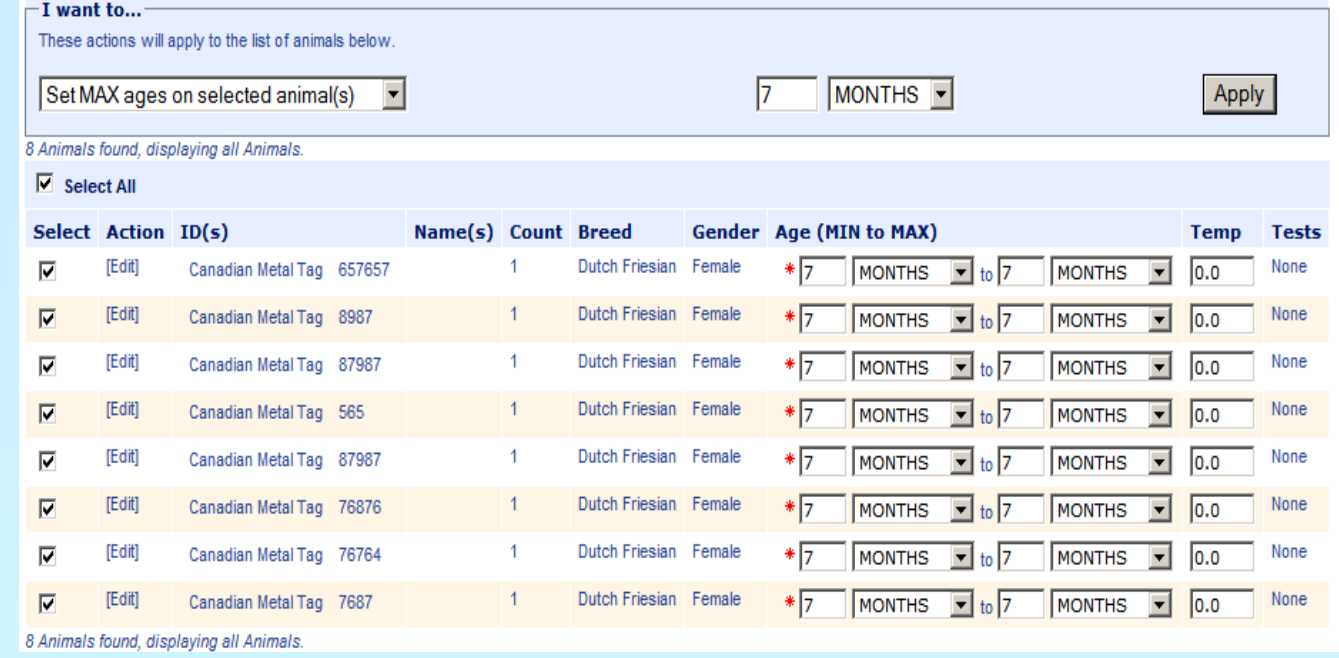

- 1. Select all by placing a check in the select all field
- 2. Set the minimum age and the max age of the animals using the I want to middle section. Select Apply
- 3. Select Save

Return to CVI Save

4. Then select Return to CVI

### -I want to... [Add/Edit/Remove Animals] [Issue] [View/print the certificate] [View status history] [Delete]

- 1. You may issue the CVI if you are the accredited vet, this locks it from editing
- 2. You may view or print the PDF of the certificate
- 3. You can delete the CVI
- 4. View the status or history if you are part of a practice

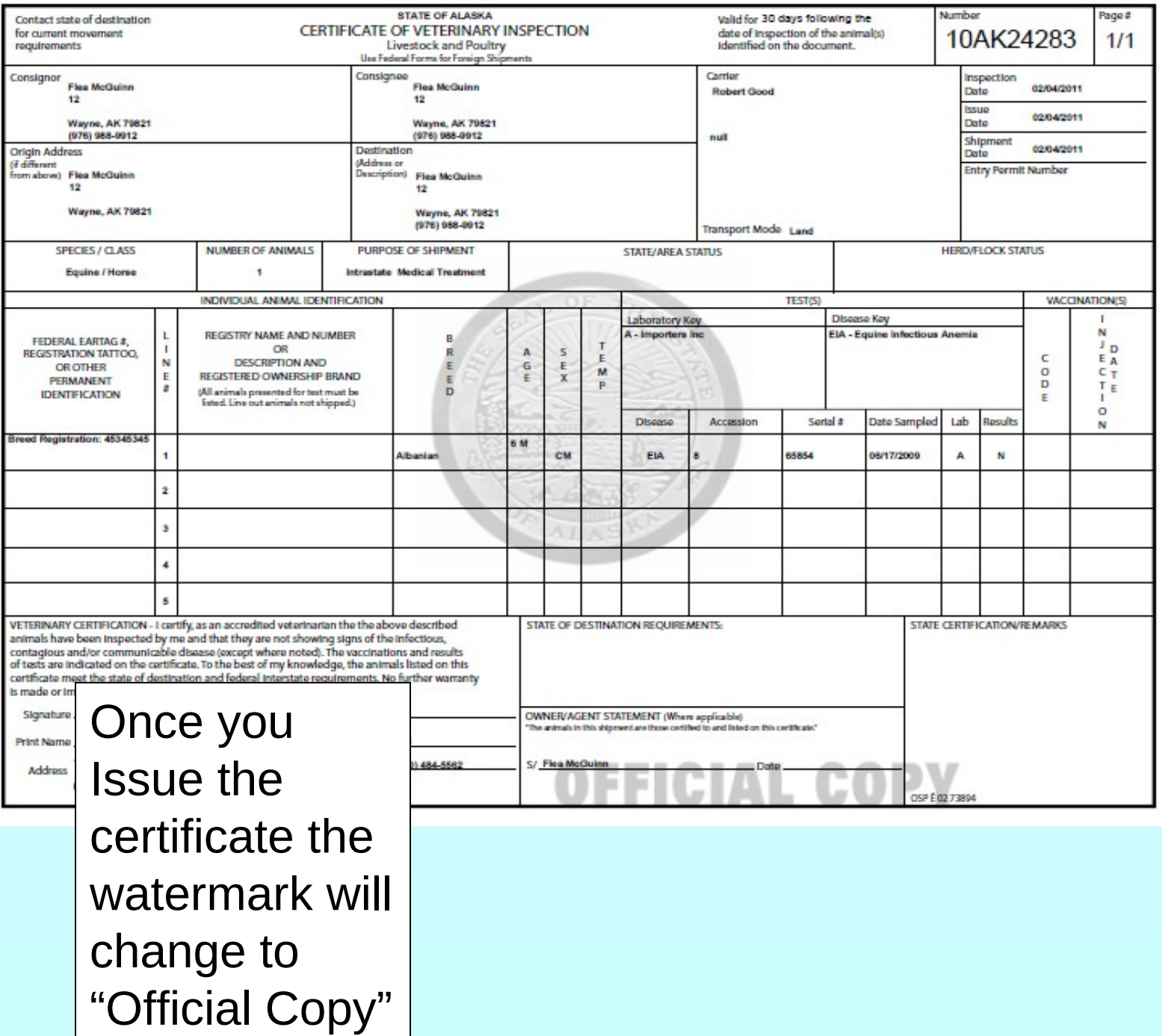

- Thank you!
- For additional information Contact the VSPS help desk:
	- 877-944-8457 and select option 3